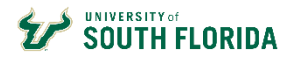

## **Step 1 – Log in to GEMS Self Service and find the job you want**

Current USF Faculty, Staff & Administration employees should access the Careers@USF system through GEMS. To do this, click **MyUSF** at the top

of any USF website. By entering through GEMS, the system automatically recognizes you so you do not have to create a new user account to access the system or apply for positions. In addition, by applying through GEMS, reviewers are alerted that you are an internal applicant.

UNIVERSITY OF SOUTH FLORIDA

**WORK AT USF** 

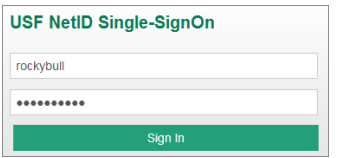

Log in using your Net ID and Net ID password. If you need help with this, contact the IT HelpDesk at [help@usf.edu.](mailto:help@usf.edu) 

Once in the MYUSF portal, click **Business Systems**. In the drop-down menu, select **GEMS**.

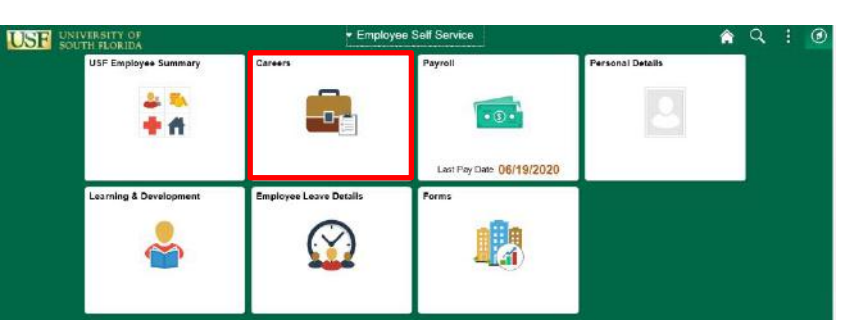

**BUSINESS SYSTEMS** MY RESOURCES Archive GEMS FAST

**MVUSF** 

OC CONTRIBUTE TO OUR FUTURE

Directory

Once in GEMS, click on the Careers tile.

Careers@USF Home will display the following options:

- **View All Jobs** View all external job openings posted throughout the University of South Florida.
- **My Job Notifications** Applicants can receive several types of notifications regarding but not limited to: (automated job searches, scheduling of a job interview, adding of references to your application,

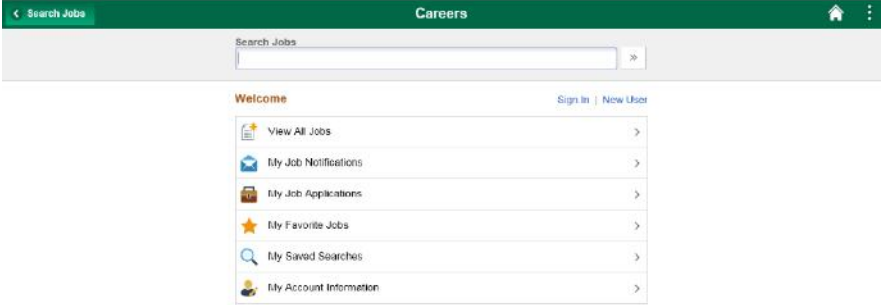

receiving an invite to apply for a job or to fill out questionnaires.)

- **My Job Applications** All job applications, which include applications in Draft, Submitted or Withdrawn statuses.
- **My Favorite Jobs** Applicants can mark jobs as favorites to keep track of jobs that they are interested in.
- **My Saved Searches** –A list of job openings that meet the applicant's prior saved search criteria
- **My Account Information** Internal applicants can view and update their name, preferred contact method, address, email, and phone numbers(s).

**Guided Navigation:** At the top of each page, note the steps that indicate your progress.

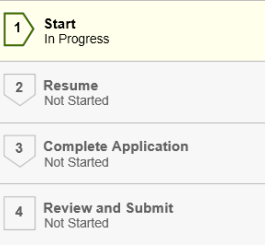

## **Step 2 – Add coverletter/resume**

Click **Attach Cover Letter & Res** to upload your *cover letter and resume* as one document. After the document is uploaded click **Next**.

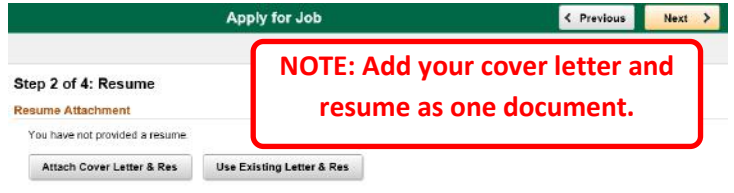

## **Step 3 – Complete application**

- Your education history, job trainings, degree(s), and references will auto-populate.
- Click the **Add Work Experience** button to add relevant work experience to your application.
- Answer questions in the questionnaire at the bottom, typing **NA** for questions left blank.

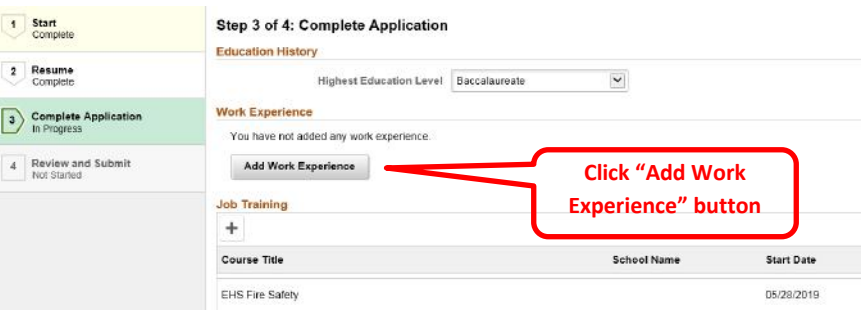

## **Step 4 – Review & Submit**

Review your application for completeness and accuracy.

The **Modify** links in each section allow you to make edits.

Once you have reviewed your application, click **Submit**.

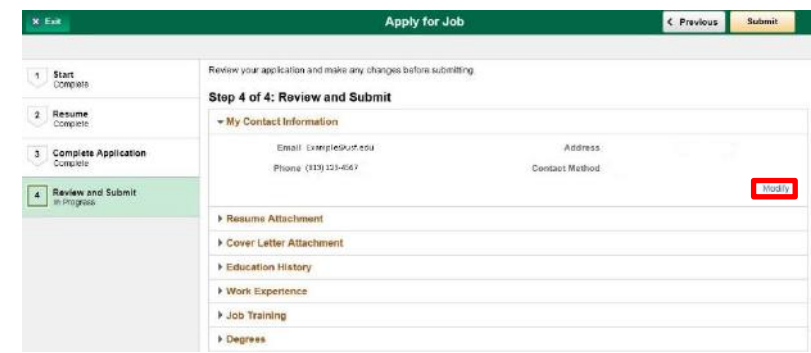